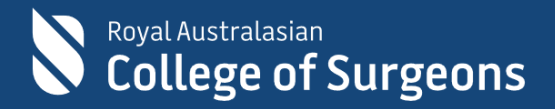

# Guide to the 2024 Registration for Selection Form 2025 Intake

#### **CONTENTS**

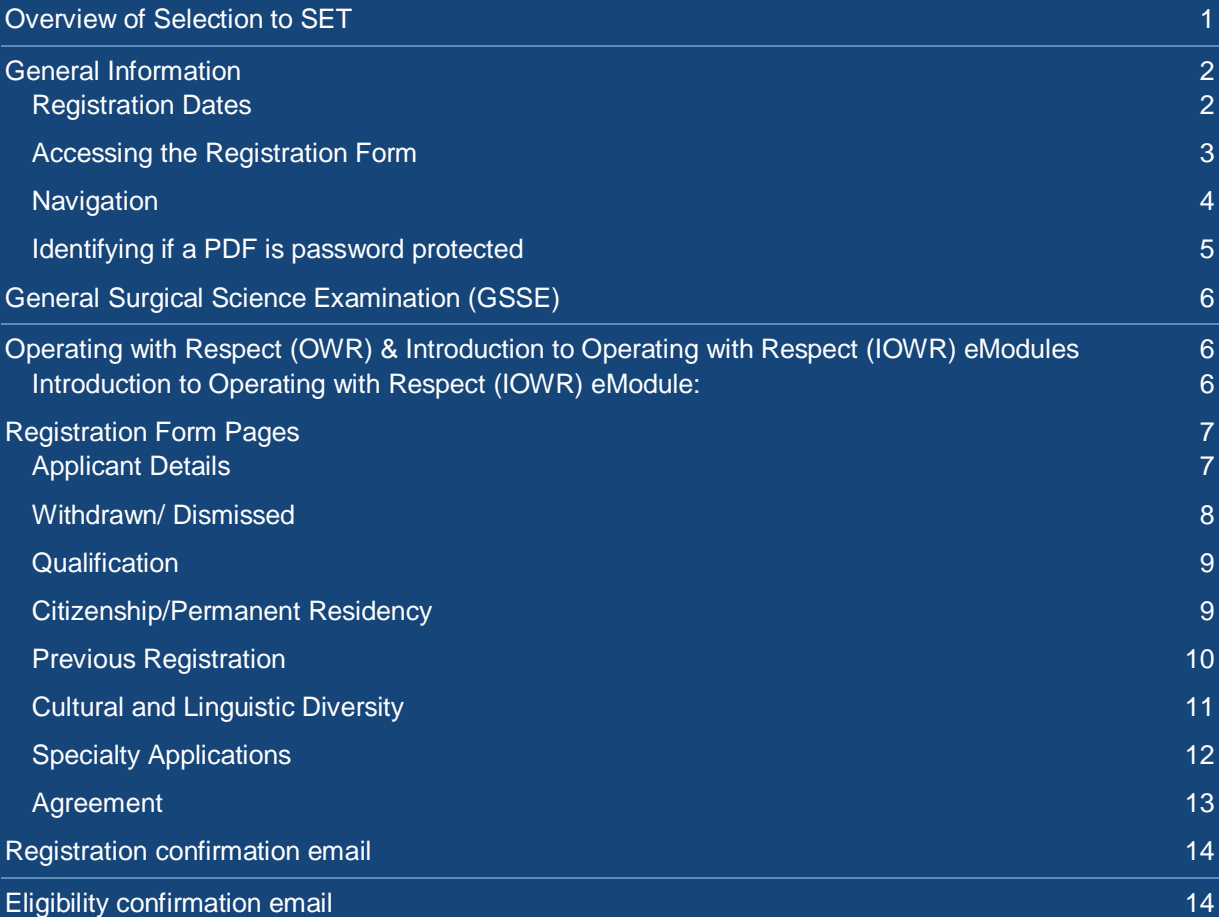

# <span id="page-2-0"></span>**Overview of Selection to SET**

Selection to the RACS Surgical Education and Training (SET) program occurs annually.

There are five stages in the selection process:

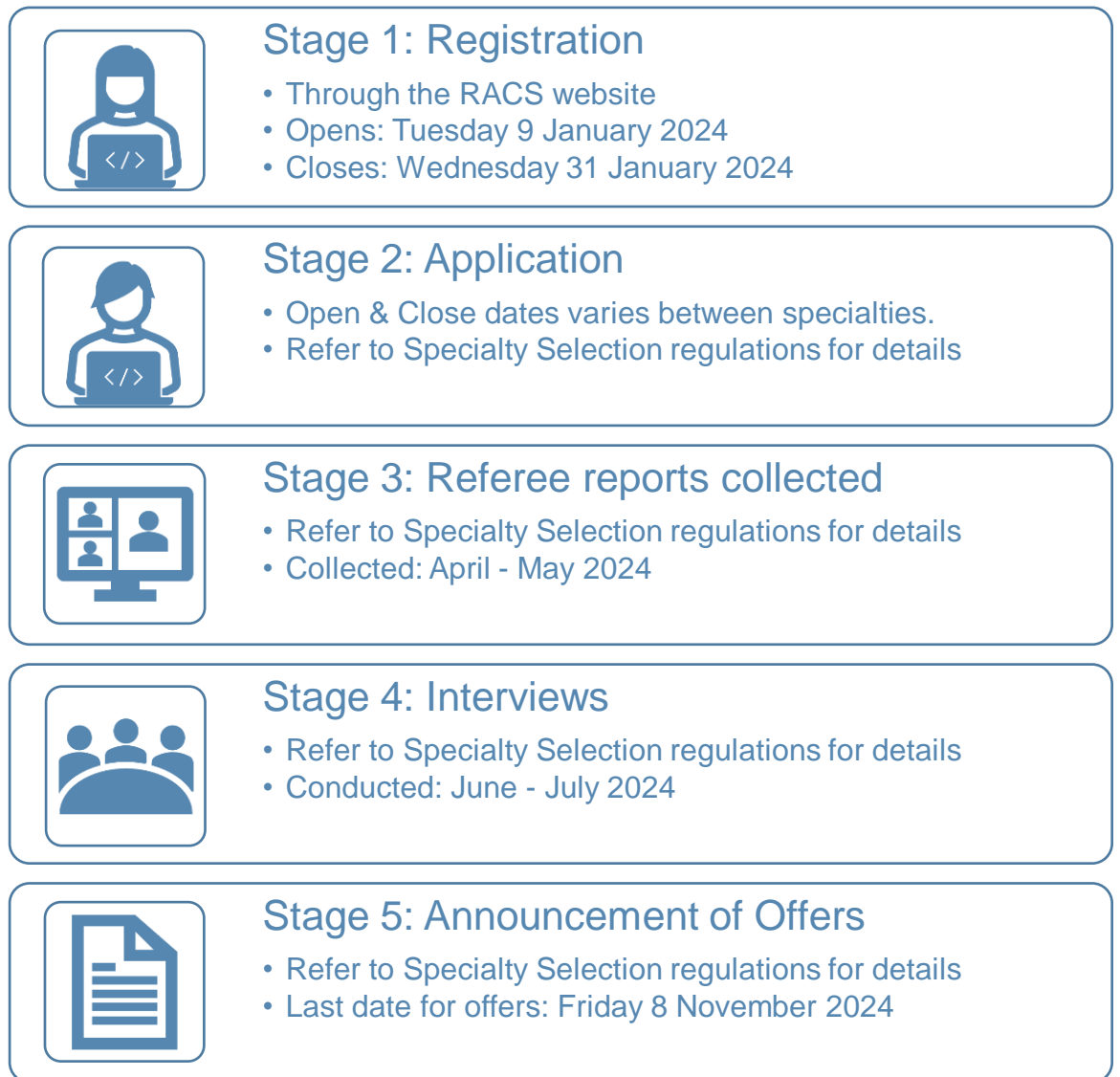

This document is a guide to **Stage 1** (Registration) of the Selection to SET process focusing on the online form which is used.

# <span id="page-3-0"></span>**General Information**

You must register online through the [RACS portal](https://www.surgeons.org/become-a-surgeon/How-to-become-a-surgeon/set-selection-requirements-process-and-application/Applying-for-the-2025-SET-intake) if you intend to apply for selection in 2024 for the 2025 SET intake (even if you have registered in a previous year). There is a non-refundable fee payable at the time of registration (which covers all specialties you register for)

The Online Registration Form captures:

- your contact details
- evidence you meet all generic eligibility requirements for SET Selection
- the surgical specialties you would like to apply to

There is no limit to the number of specialties you can select at the registration stage. You do not need to submit an application for all the specialties you register for, however if you have not registered for a particular specialty, you cannot submit an application to it in the current selection year.

Some surgical specialties have a maximum number of times you may **apply** to that specialty (if this is the case, it will be documented in the relevant specialty selection regulations). The number of times you have applied to these specialties is not checked during registration for selection.

#### <span id="page-3-1"></span>**Registration Dates**

#### **2024 SET SELECTION REGISTRATION**

- **Opens:** 12 noon (AEDT) Tuesday 9 January 2024
- **Closes:** 12 noon (AEDT) Wednesday 31 January 2024

**You must complete your registration, including payment of the registration fee prior to 12 noon (AEDT) Wednesday 31 January 2024. There are strictly no extensions to this deadline.**

#### <span id="page-4-0"></span>**Accessing the Registration Form**

While registration for selection is open, the online form is available on the RACS website on the *[Applying for the 2025](https://www.surgeons.org/become-a-surgeon/How-to-become-a-surgeon/set-selection-requirements-process-and-application/Applying-for-the-2025-SET-intake) SET intake* webpage.

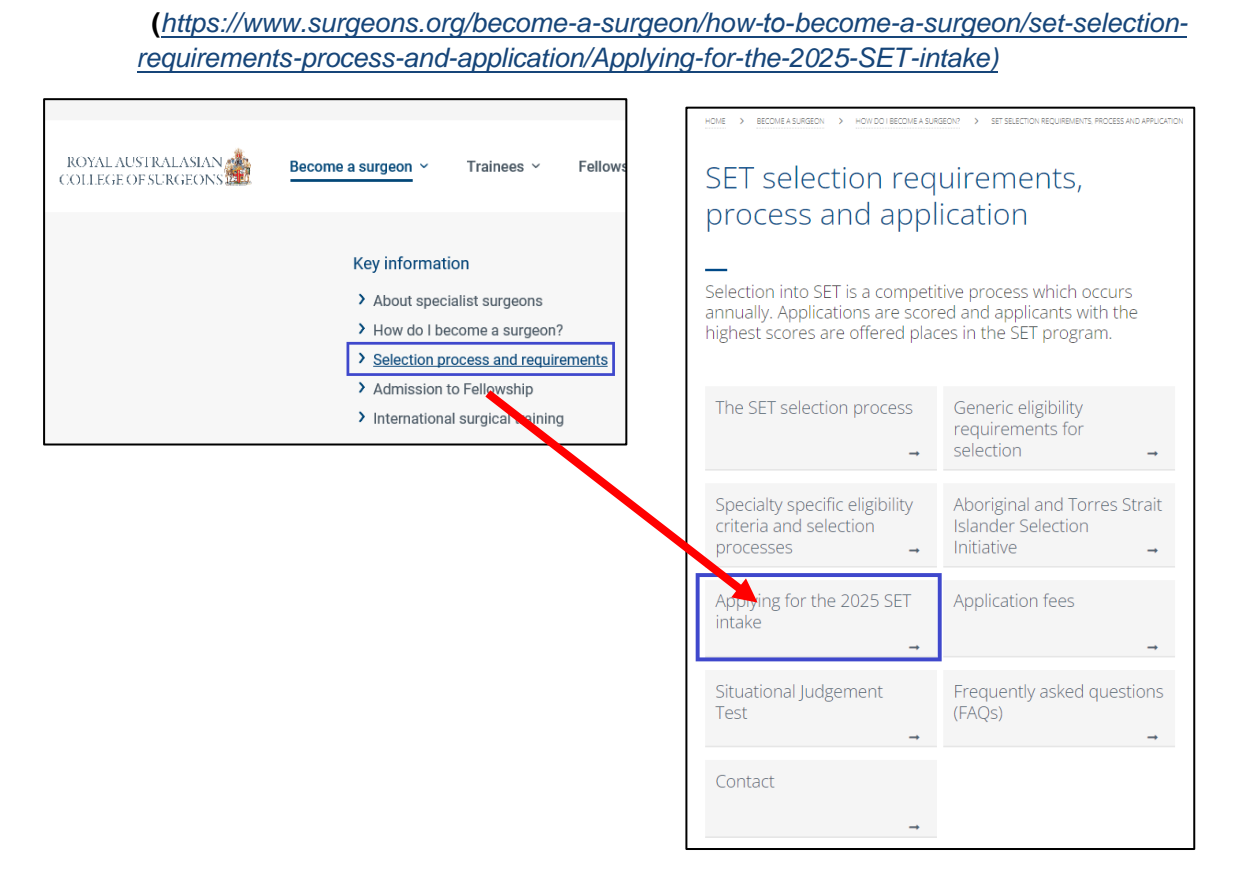

To access the registration for selection form, click on the online registration button at the top of the webpage and enter your RACS login details.

If you can't remember your details, try resetting your [password](https://account.surgeons.org/Recovery/PasswordResetInitial) or retrieving your [username.](https://account.surgeons.org/Recovery/UsernameRecoveryInitial)

**ONLINE REGISTRATION FORM** 

#### <span id="page-5-0"></span>**Navigation**

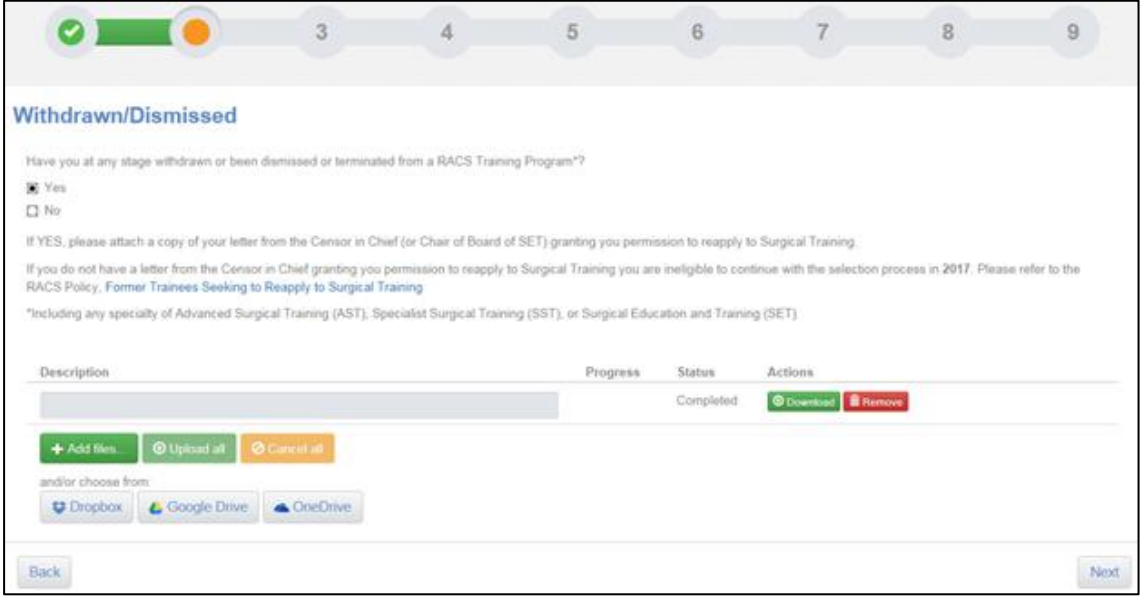

You can complete this form at your convenience. All information you enter in fields, and the documents you upload are saved on the RACS server as you progress so you can complete this form over several sessions if necessary.

You can navigate to the different sections of the form either by clicking on the relevant page icon at the top of the page, or by using the *Back* and *Next* buttons at the bottom of the page.

As you complete each page its icon will show as green if all mandatory fields have been completed and there are no upload errors on this page.

Some sections of the form require mandatory documentary evidence to be uploaded.

Uploaded documents must be:

- Adobe Portable Document Format (\*.pdf) OR JPEG File interchange Format (\*.jpg).
- less than 1.5MB in size

**Documents must not be password protected.**

**Forms containing password protected document(s) become corrupted and may not contain all information entered or uploaded when they are submitted.**

**See next page for how to identify if a PDF (the most common document which causes errors) is password protected**

We recommend that you *check all documents before uploading* to ensure that they can be uploaded and will not cause any issues.

**You will not be able to submit your registration until all required documents have been uploaded.** RACS is unable to assist with scanning or converting documents to the correct format.

If you have any difficulties with completing the selection registration form, email SET Enquiries [\(SET.Enquiries@surgeons.org\)](mailto:SET.Enquiries@surgeons.org).

Please include screenshots as well as details of what happened when the error was generated

#### <span id="page-6-0"></span>**Identifying if a PDF is password protected**

The most common documents which will be protected with a password are PDFs (especially certificates).

Open the PDF and navigate to the *File* menu. Select *Properties*.

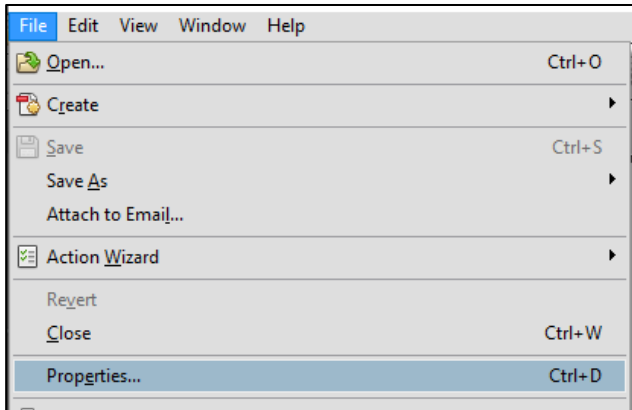

#### Open the *Security* tab.

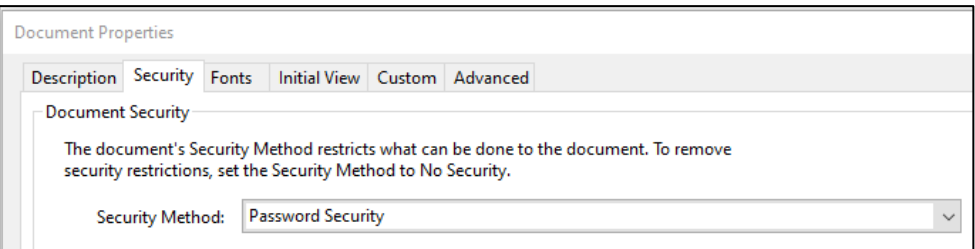

If the security method shows as *Password Security*, the document is password protected.

To obtain an unprotected copy you will need to print out and scan the document. The scanned copy should be able to be uploaded without difficulty.

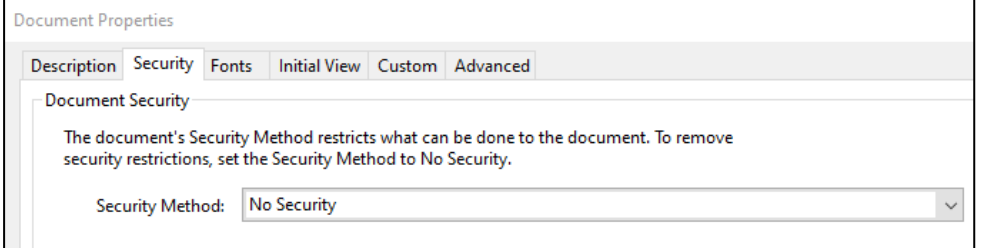

If the security method shows as *No Security*, you can upload the PDF as evidence.

# <span id="page-7-0"></span>**General Surgical Science Examination (GSSE)**

All specialties require you to have passed the RACS [Generic Surgical Sciences Exam \(GSSE\)](https://www.surgeons.org/Examinations/generic-surgical-sciences-examination-gsse) either at the time of registration or by the close of SET applications. This exam is designed to ensure that you demonstrate a minimum standard of knowledge in the surgical sciences of anatomy, pathology, and physiology - the foundation of surgical training. Passing the GSSE requires demonstration of this 'minimum standard' of knowledge in each discipline as well as sound knowledge 'across the board'.

#### **Important:**

- 1. You must check the selection regulations of any specialties you intend to apply to for confirmation of whether a pass in the February session of the GSSE will be accepted.
- 2. A pass in the GSSE has no expiry period.
- 3. Applicants who enrol, sit and fail the February GSSE will not be eligible to proceed further in the selection process.

# <span id="page-7-1"></span>**Operating with Respect (OWR) & Introduction to Operating with Respect (IOWR) eModules**

You must have completed **either** the Operating with Respect (OWR) or the Introduction to Operating with Respect (IOWR) eLearning module. You do not need to upload a copy of your certificate to provide evidence of completion as this is automatically checked.

The RACS OWR eModule was retired in late 2023. This is no longer available.

#### <span id="page-7-2"></span>**Introduction to Operating with Respect (IOWR) eModule:**

The [RACS IOWR eModule](https://www.surgeons.org/Education/Professional-Development/Introduction-to-Operating-with-Respect) replaced the OWR eModule and includes revised and additional content.

Existing JDocs will have access to this module as part of their subscription. Otherwise, you can register via your [College dashboard.](https://ehub.surgeons.org/training-categories/) The course is free to RACS members (Fellows, Trainees, and SIMGs) with non-members needing to pay a nominal fee.

Once your registration has been finalised, you will be able to access the course through your [College](https://portfolio.surgeons.org/Resources)  [Dashboard,](https://portfolio.surgeons.org/Resources) or your [eLearning resources.](https://elearning.surgeons.org/my/)

- There may be a delay of up to two hours between successful registration and your access to the IOWR course
- The *future start date* for the course is a system limitation and will **not** impact your access to the IOWR course.

# <span id="page-8-0"></span>**Registration Form Pages**

### <span id="page-8-1"></span>**Applicant Details**

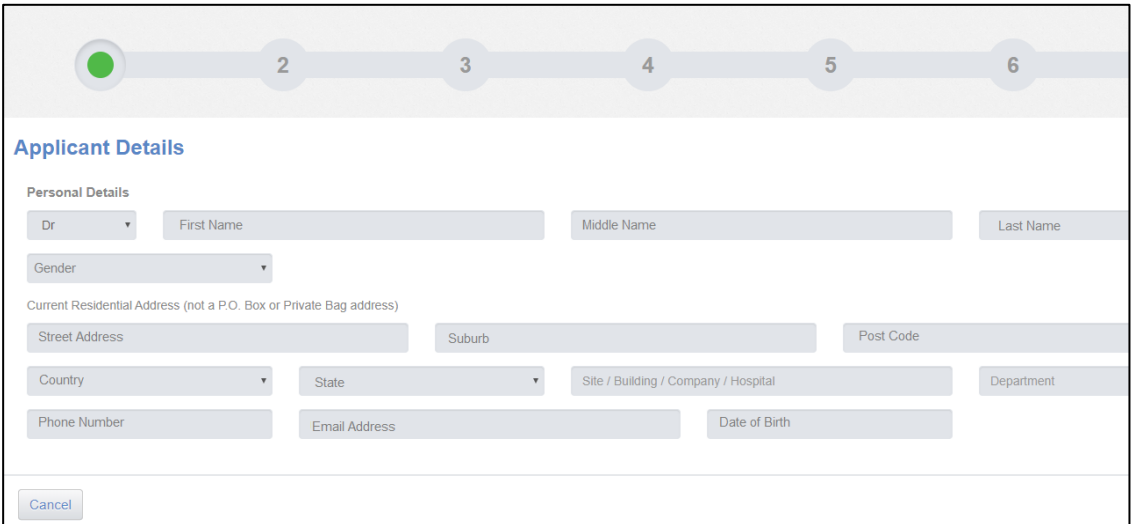

Details in this tab are imported from your existing RACS profile. Check these are correct and make any necessary changes.

#### **Important:**

You should ensure that the email address and phone numbers on this page will be valid for the entire selection period.

Phone numbers should be entered in the format:

+<Country code> <region code> <number>

*Examples:*

+61 3 9249 1200

+61 435 123 456

+64 21 123 456

In general, if you enter your phone number, the registration form will format it for you.

### <span id="page-9-0"></span>**Withdrawn/ Dismissed**

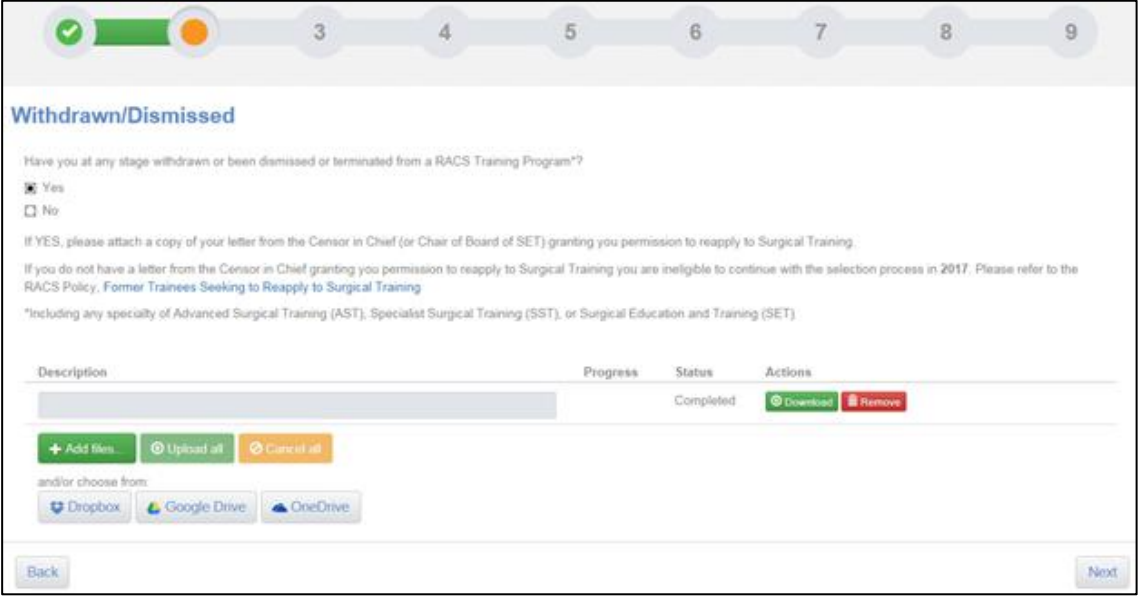

If you have previously withdrawn or been dismissed from a RACS Training program you will need to upload a copy of a letter from the RACS Censor in Chief (CIC) granting you permission to reapply to Surgical training in this section.

#### **Important:**

If you have previously withdrawn or been dismissed from a RACS Training program and do not upload evidence of your permission to reapply, you will be ineligible to proceed in the selection process.

#### <span id="page-10-0"></span>**Qualification**

In order for RACS to validate your qualification and PGY level, you need to provide evidence of your medical registration.

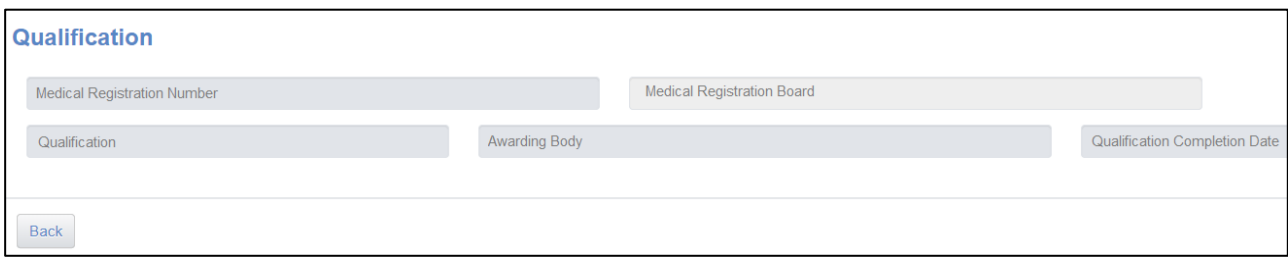

Enter your Medical Registration number as either:

MED000XXXXXXXXX (Medical Board of Australia) XXXXX (Medical Board of New Zealand)

The remaining fields in this area will automatically be populated from the AHPRA or MCNZ website. Ensure that these relate to your primary medical qualification and edit if necessary.

#### <span id="page-10-1"></span>**Citizenship/Permanent Residency**

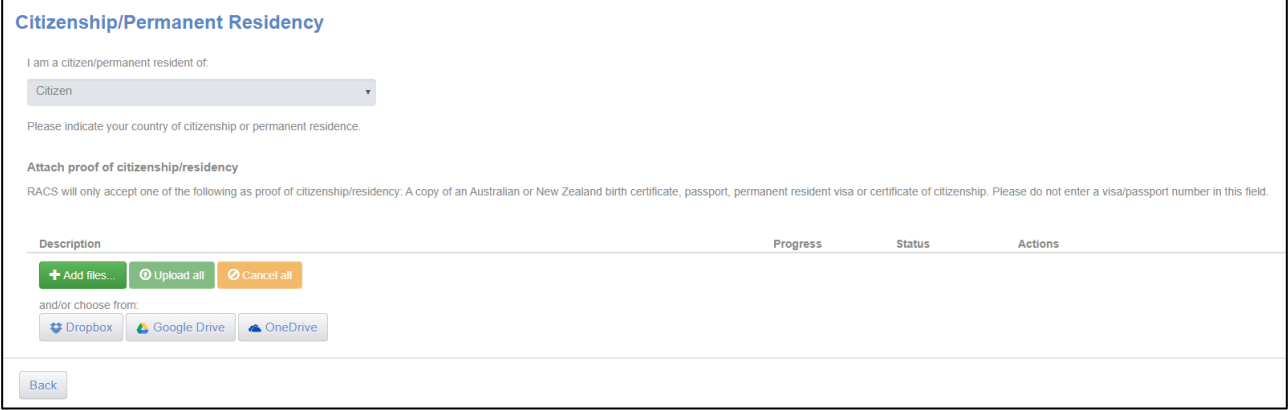

In this section you need to provide evidence of either citizenship or permanent residency of Australia or New Zealand.

Documents *do not* need to be stamped by a Justice of the peace for the purposes of selection registration

The only forms of evidence which are accepted are:

- Birth certificate
- Passport
- Permanent resident visa
- Certificate of Citizenship

#### **Important**:

If your name has changed since your citizenship/permanent residency evidence was issued, you will also need to upload evidence of your name change.

### <span id="page-11-0"></span>**Previous Registration**

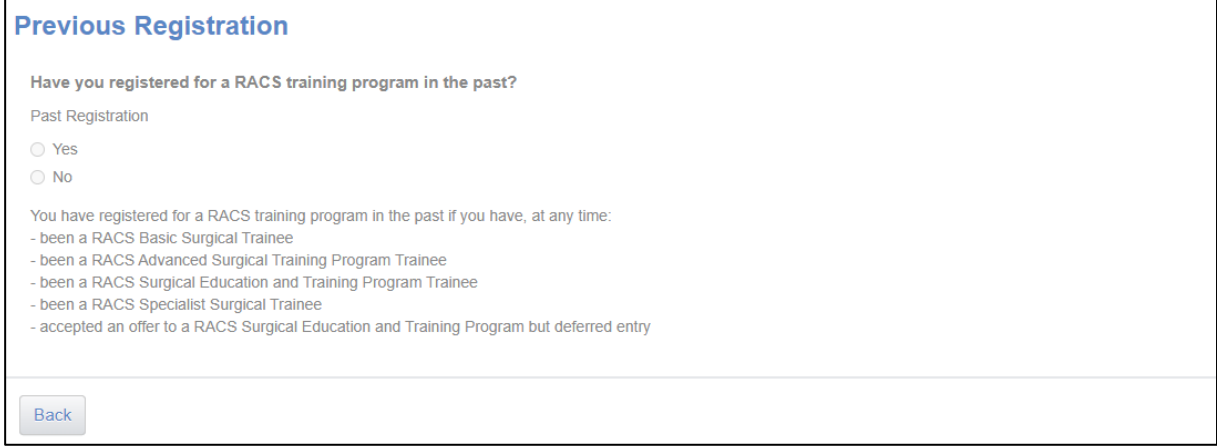

#### **PREVIOUS REGISTRATION ON A RACS TRAINING PROGRAM**

This information is collected for reporting purposes only.

Answer *Yes* to this question if you have previously:

- been a RACS Basic Surgical Trainee (BST)
- been a RACS Advanced Surgical Trainee (AST)
- been a RACS Surgical Education and Training (SET) Trainee
- been a RACS Specialist Surgical Trainee (SST)
- accepted an offer to a RACS SET program but deferred entry

### <span id="page-12-0"></span>**Cultural and Linguistic Diversity**

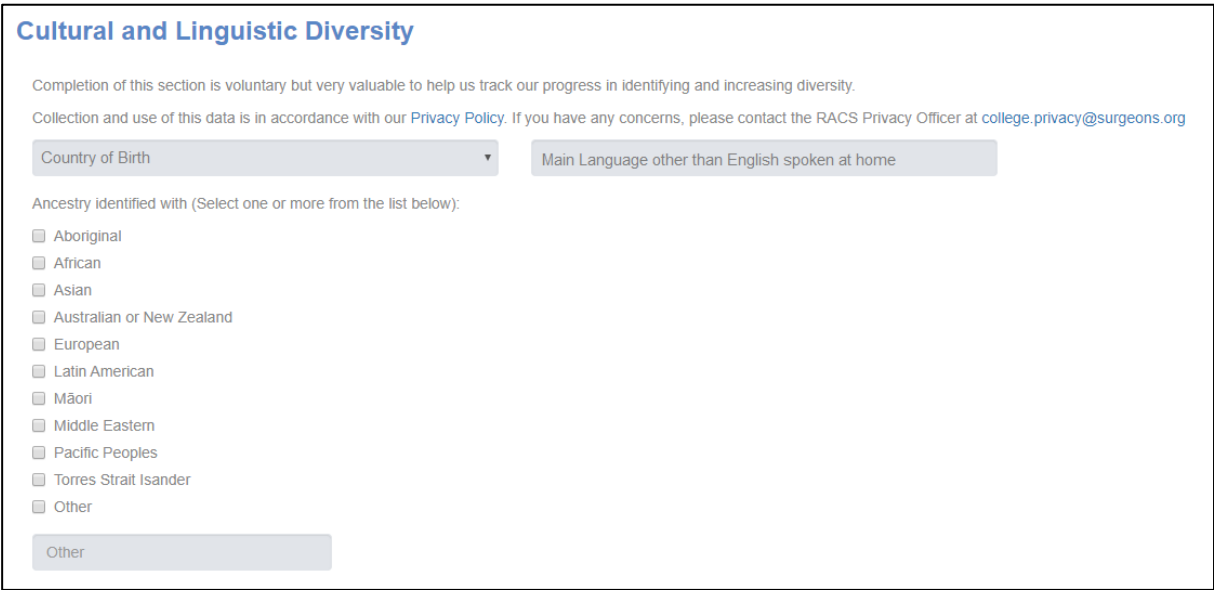

#### **COUNTRY OF BIRTH, ANCESTRY AND OTHER LANGUAGES SPOKEN**

Applicants are not required to complete this section. RACS collects this information to assist in tracking our progress in identifying and increasing diversity in the surgical profession.

#### All use of this data is in accordance with the RACS [Privacy Policy.](https://www.surgeons.org/disclaimer-and-privacy)

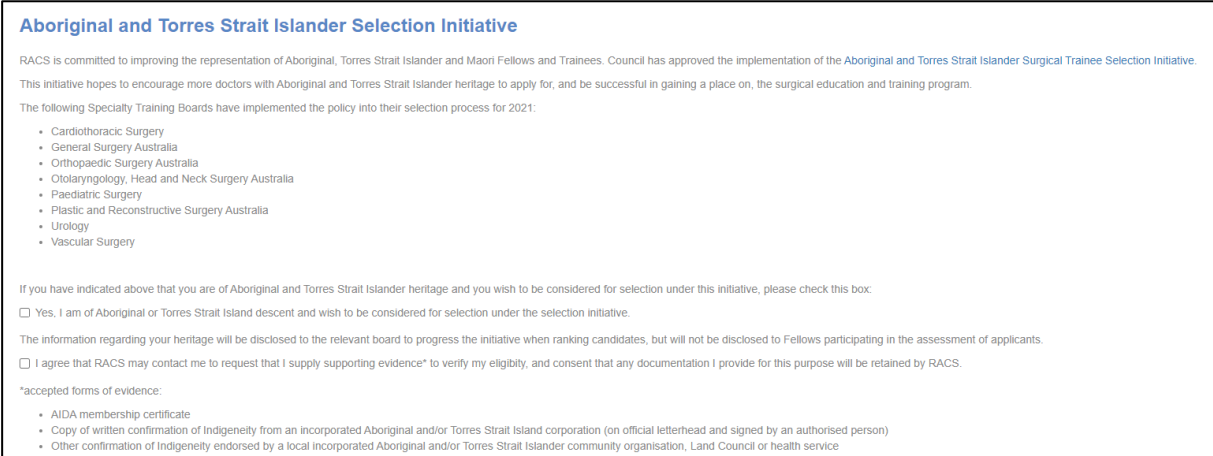

#### **ABORIGINAL AND TORRES STRAIT ISLANDER SELECTION INITIATIVE**

Applicants who wish to be considered under the RACS [Aboriginal and Torres Strait Islander Surgical](https://www.surgeons.org/trainees/the-set-program)  [Trainee Selection Initiative](https://www.surgeons.org/trainees/the-set-program) should read and complete this section.

If you nominate that you wish to be considered for this initiative you will be contacted after your Selection Registration form has been completed to provide one of the below forms of supporting evidence:

- AIDA membership certificate
- Copy of written confirmation of indigeneity from an incorporated Aboriginal and/or Torres Strait Islander corporation (on official letterhead and signed by an authorised person)
- Other confirmation of indigeneity endorsed by a local incorporated Aboriginal and/or Torres Strait Islander community organisation, Land Council or health service.

### <span id="page-13-0"></span>**Specialty Applications**

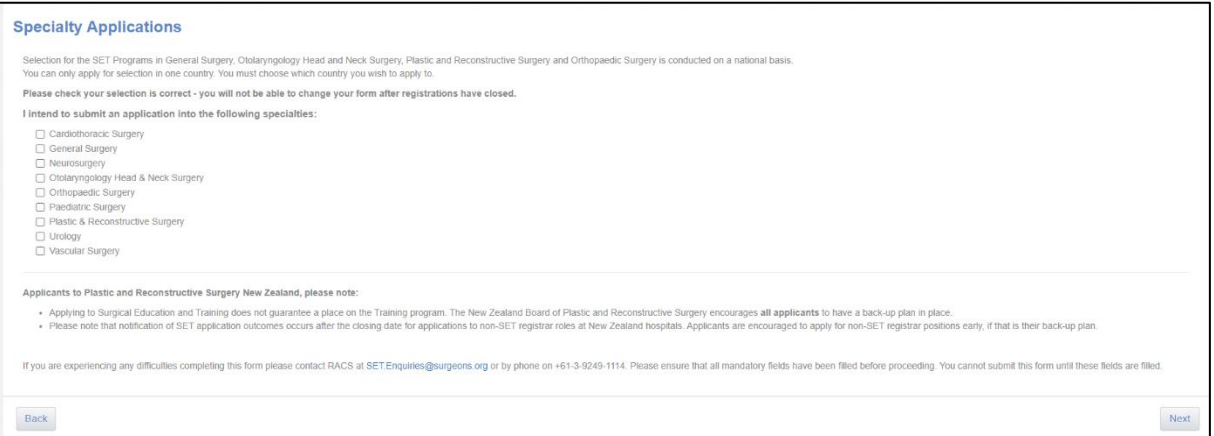

There is no limit to the number of specialties that you can indicate at this stage.

**IMPORTANT:** The following specialties (in the below table) have separate selection processes in Australia and New Zealand. You can only apply for selection in **one country.** 

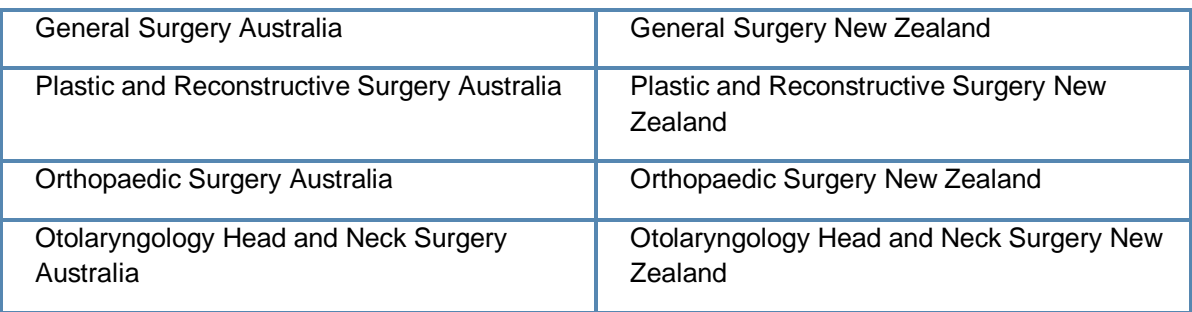

When you select one of the above specialties, you will be prompted to choose which country you wish to apply for.

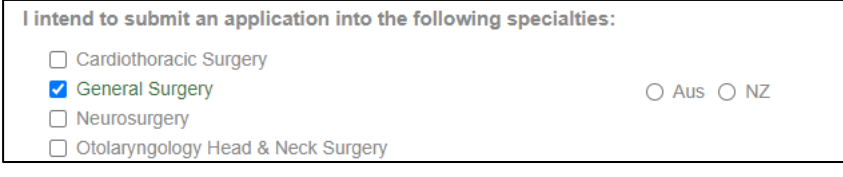

Please check your selection is correct - **you will not be able to change your selection once registration has closed.**

#### **Note to Applicants to Plastic and Reconstructive Surgery New Zealand**

Applying to SET does not guarantee a place on the Training program. The New Zealand Board of Plastic and Reconstructive Surgery encourages **all** applicants to have a back-up plan in place.

Please note that notification of SET application outcomes occurs after the closing date for applications to non-SET registrar roles at New Zealand hospitals. Applicants are encouraged to apply for non-SET registrar positions early if that is their back-up plan.

### <span id="page-14-0"></span>**Agreement**

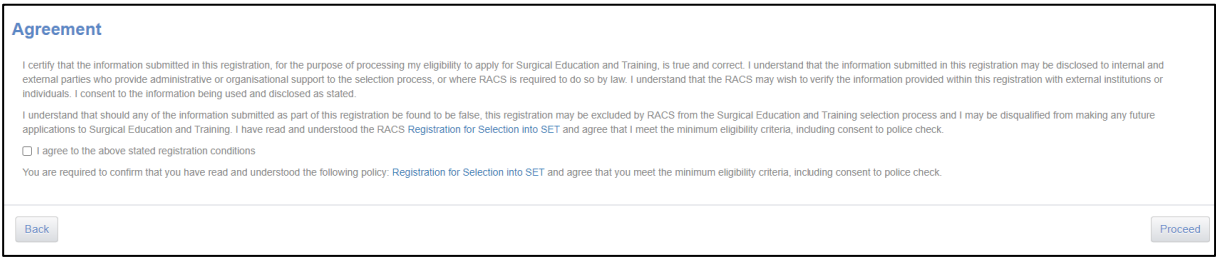

You must agree to the declaration statement on the final page of the registration form to submit your form and proceed to payment.

# <span id="page-15-0"></span>**Registration confirmation email**

An automated confirmation email will be sent to your email address when you have submitted and paid for your selection registration. This will include a link to your completed registration form which you can download and view (you will need to have Acrobat installed on your computer to view the registration form).

# <span id="page-15-1"></span>**Eligibility confirmation email**

Checking of your registration form will usually take two business days. Once this has been done, you will be sent an email regarding your eligibility to proceed to the application stage of selection.

Any enquiries about confirmation of the outcome of your selection registration should be sent to: [SET.Enquiries@surgeons.org.](mailto:SET.Enquiries@surgeons.org)

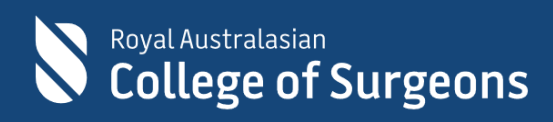

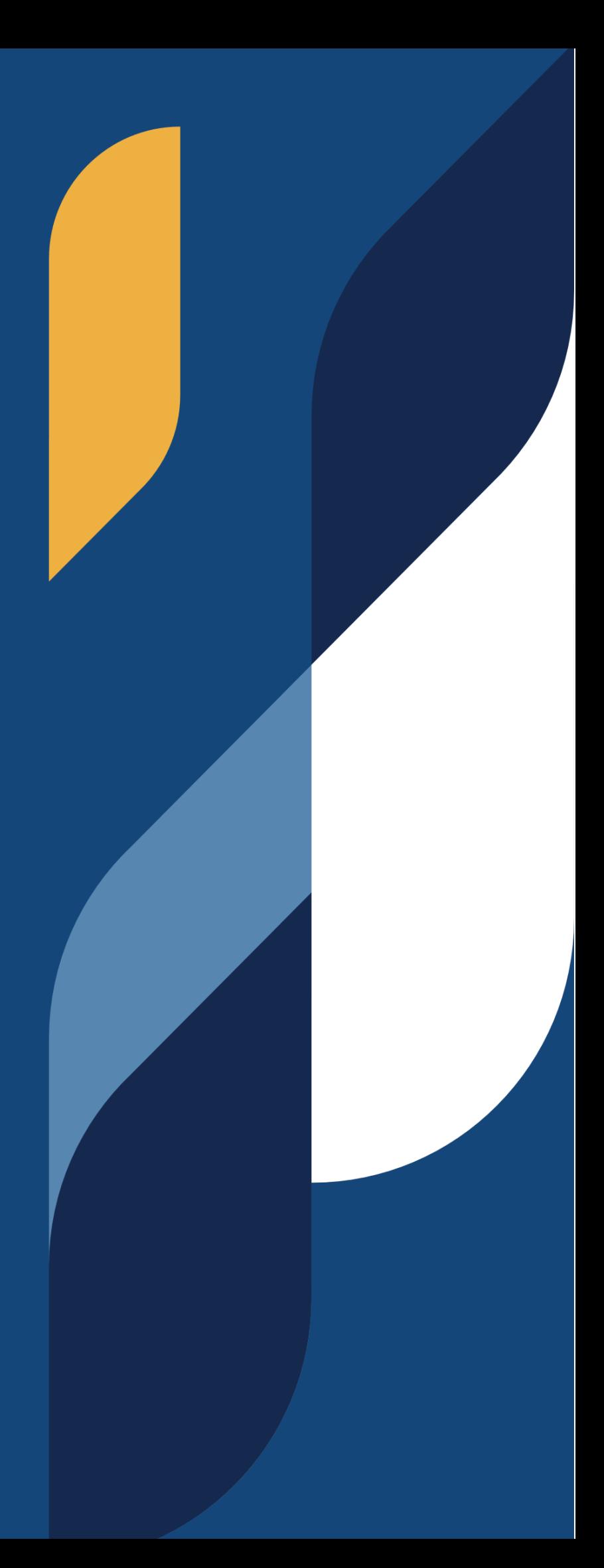